## Create a Non-Fillable PDF Form and/or Fill and Save a Fillable PDF Form

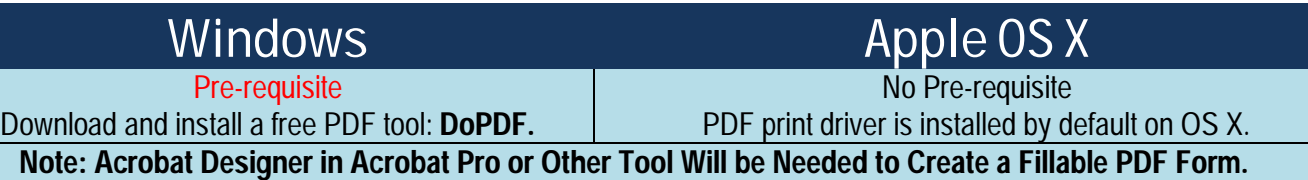

## Step 1: **Create a New Non-Fillable PDF Document**

Create or open a document with any tool on your computer.

## **Fill and Save a Fillable PDF Form**:

Enter your information in the previously created fillable PDF form.

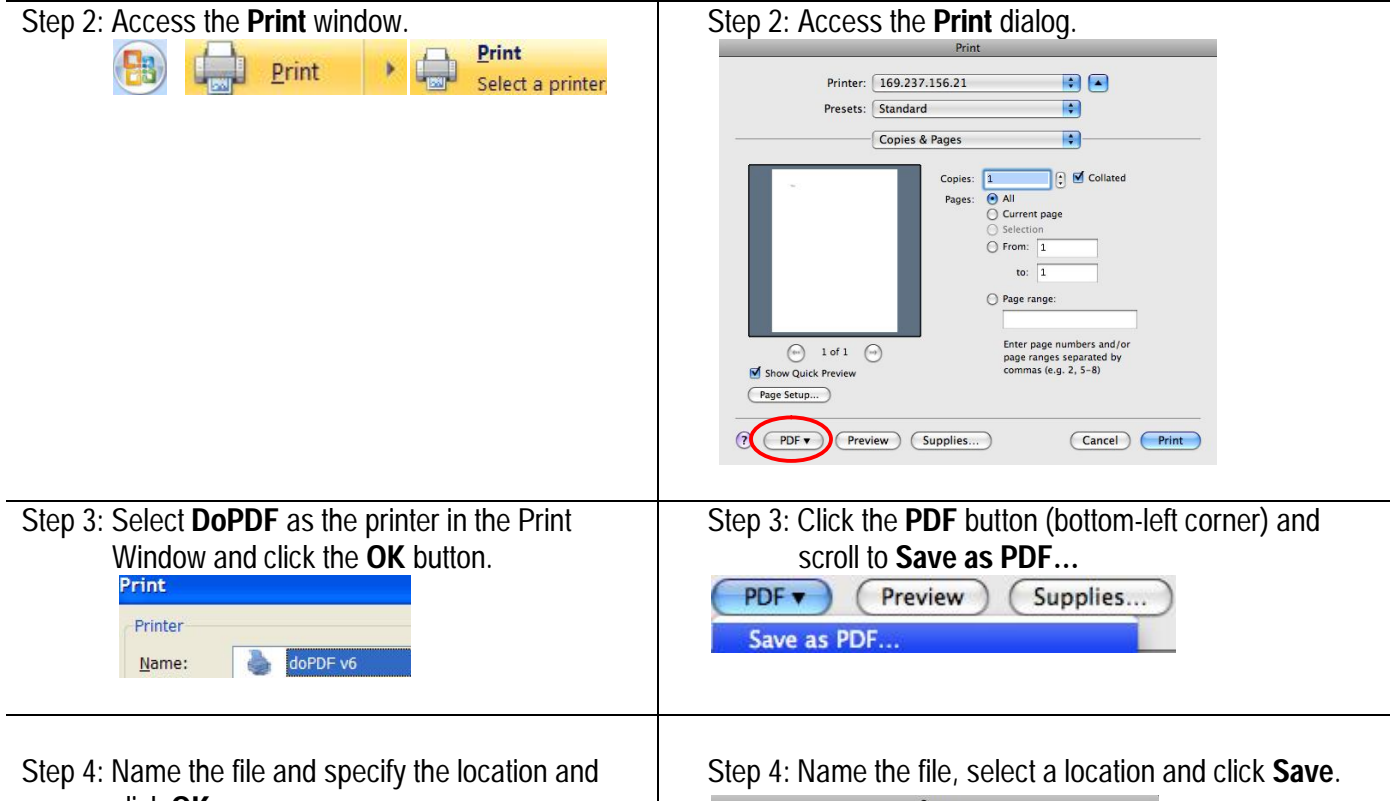

## Step 4: Name the file and specify the location and click **OK**.

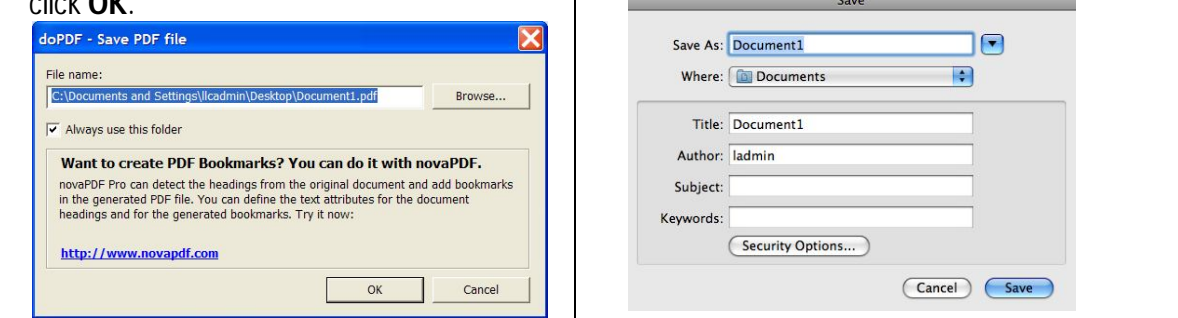

The created or filled PDF document will be opened in Acrobat Reader.